**OLVG**

# **MijnOLVG** your data, secure and online

**With MijnOLVG, you can view your personal medical records in a secure online environment. Simply view them from home on your computer, tablet or smartphone. At any time: whenever works best for you! Use the MyChart app to access your data even faster.** 

### **What can I do with MijnOLVG?**

- You can view all of your appointments
- You can schedule, cancel or change most of your appointments in MijnOLVG
- Receive a reminder prior to your appointment
- Complete questionnaires to prepare for your appointment
- View test results: 7 days after their release by the healthcare provider
- View revised pathology reports
- View reports from multidisciplinary consultations (MDOs): 7 days after their release by the healthcare provider
- View and keep track of your medication and allergies
- See who has had access to your medical records
- View, download en share your medical information
- Pose non-urgent questions to personnel at the outpatient clinic where you are being treated. Charges may apply
- Patients over the age of 16 can enable another person to access their medical records via the 'access for authorised persons' process

## **How do I register?**

- Every patient undergoing treatment at one of our outpatient clinics can register with MijnOLVG. You will need your citizen service number (BSN) and a mobile telephone number.
- The first time you would like to use MijnOLVG, you must report to the outpatient clinic where you are being treated or visit the MijnOLVG help desk.
- You will receive an activation code on presentation of your passport, ID, driving licence or a foreign national's identity document.
- This code allows you to create an account.
- You only use the activation code once. Once you have registered with MijnOLVG, you can discard this code.
- Of course, you are not obligated to use MijnOLVG. If you would prefer more personal contact, you may always directly telephone the outpatient clinic.

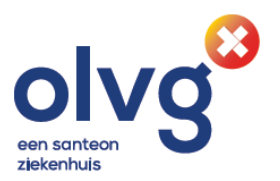

### **First time MijnOLVG login**

- Go to [www.mijnolvg.nl](http://www.mijnolvg.nl/)
- Select *Nieuw account aanmaken* (Registering for the first time)
- Enter the activation code, your date of birth and the last four numbers of your BSN, then click on Volgende (Next).
- Create a user name and password, choose a security question, then click on Volgende (Next).
- Click on Code aanvragen (Request a code). Within a few seconds, you will receive an SMS containing a verification code. Enter this code, then click on Volgende (Next).
- After setting up your e-mail notifications, click on Aanmelden (Register), accept the terms and conditions and, your account has been created.

#### **How can I authorise someone?**

Patients aged 16 and above can authorise someone to view their patient records in MijnOLVG. The outpatient clinic employee has a form for this. Both the patient and the authorised person must be present when submitting the application. We will require a passport, driving license, ID or a foreign national's identity document from both parties. Parents and guardians of children up to the age of 12 can apply for authorised access by themselves. Ask the outpatient clinic employee for the form.

#### **Quick access with MyChart app**

With this app, you can access your data at any time and from any place. It is not yet possible, however, to manage all of your data from the app. You can only change your medication via MijnOLVG.

- Go to the App Store or Google Play Store
- Search for the MyChart app (by Epic)

#### **Questions?**

Visit [www.mijnolvg.nl.](http://www.mijnolvg.nl/) to see the FAQs. Do you have any other questions? Send an e-mail to [mijnolvg@olvg.nl.](mailto:mijnolvg@olvg.nl) Remember to give your full name and date of birth in your e-mail.

#### **More information is available online**  [www.olvg.nl/](http://www.olvg.nl/)mijnolv[g](http://www.olvg.nl/)

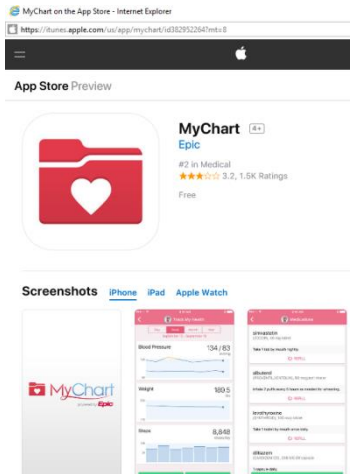

**Oost** Oosterpark 9 1091 AC Amsterdam **West** Jan Tooropstraat 164 1061 AE Amsterdam

**Spuistraat** Spuistraat 239 A 1012 VP Amsterdam

**Onze Algemene Voorwaarden zijn van toepassing:** [www.olvg.nl/algemene-behandelvoorwaarden](http://www.olvg.nl/algemene-behandelvoorwaarden) **Klacht of opmerking:** [www.olvg.nl/klacht](http://www.olvg.nl/klacht) **Redactie en uitgave:** Marketing en Communicatie, 19 februari 2020, foldernr.3614

**OLVG MijnOLVG** your data, secure and online

**2**